# Sistema lector de nivel Xact

## Manual de operación

XLL100304 – Rev. 1.0

## Productivity through Precision<sup>™</sup>

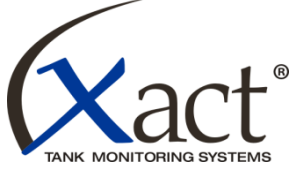

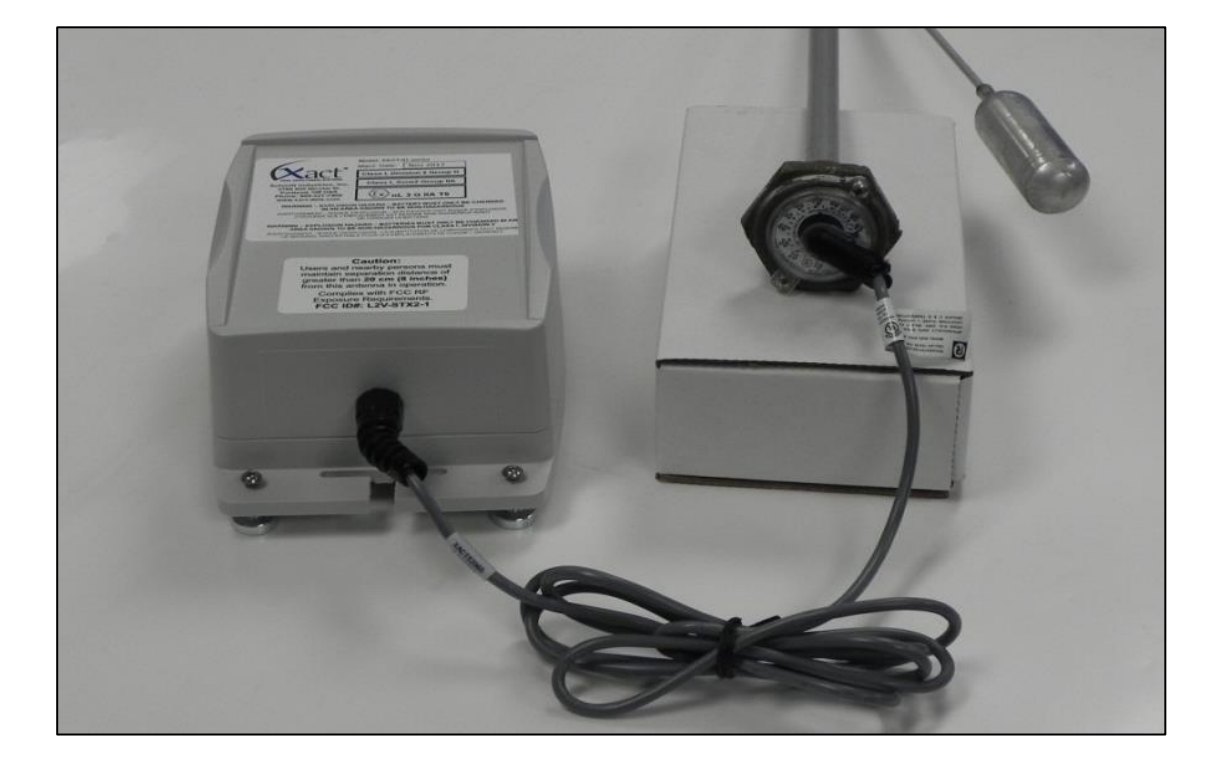

Un producto de:

### **Schmitt Industries, Inc.**

2765 NW Nicolai Street Portland, Oregon 97210 EE. UU. Teléfono: 503-227-7908

**http://www.xact-data.com**

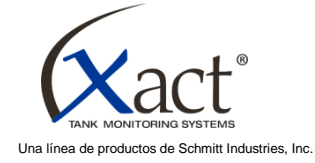

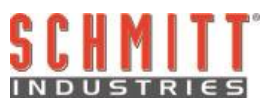

#### **Acuerdo de licencia de uso limitado**

LEA ATENTAMENTE LOS SIGUIENTES TÉRMINOS Y CONDICIONES ANTES DE ABRIR EL PAQUETE QUE CONTIENE EL PRODUCTO Y EL SOFTWARE INFORMÁTICO CUYA LICENCIA SE ENCUENTRA EN EL PRESENTE. SI CONECTA LA UNIDAD DE CONTROL DEL MICROPROCESADOR AL SUMINISTRO ELÉCTRICO, ESTO SIGNIFICA QUE ACEPTA ESTOS TÉRMINOS Y CONDICIONES. SI NO ACEPTA ESTOS TÉRMINOS Y CONDICIONES, DEVUELVA LA UNIDAD DE INMEDIATO AL DISTRIBUIDOR QUE SE LA VENDIÓ EN UN PLAZO DE QUINCE DÍAS A PARTIR DE LA FECHA DE COMPRA, Y ESTE LE REEMBOLSARÁ EL PRECIO DE LA COMPRA. SI EL DISTRIBUIDOR NO CUMPLE CON ESTO, COMUNÍQUESE CON SCHMITT INDUSTRIES, INC. DE INMEDIATO A LA DIRECCIÓN QUE FIGURA MÁS ADELANTE PARA CONVENIR LA DEVOLUCIÓN PERTINENTE.

Schmitt Industries, Inc. proporciona el hardware y el software contenidos en la unidad de control del microprocesador. Schmitt Industries, Inc. tiene un derecho de propiedad valioso sobre dicho software y la documentación relacionada ("Software"), y le otorga la licencia para usar el Software, siempre y cuando usted cumpla con los siguientes términos y condiciones. Usted asume la responsabilidad de elegir el producto que sea adecuado para obtener los resultados que usted desea, y también de la instalación, el uso y los resultados obtenidos.

#### Términos y condiciones de la licencia

- a. Se le otorga una licencia permanente y no exclusiva con el fin de usar el Software en conjunto con el producto y únicamente en este producto. Acepta que los derechos del Software pertenecen a Schmitt Industries, Inc. en todo momento.
- b. Usted, sus empleados y agentes aceptan proteger la confidencialidad del Software. No puede distribuir, divulgar o, de otro modo, facilitar el Software a ningún tercero, salvo que sea un adquiriente que acepte quedar sujeto a estos términos y condiciones de licencia. En el caso de que esta licencia finalice o venza por cualquier motivo, persistirá la obligación de confidencialidad.
- c. No puede desglosar, decodificar, traducir, copiar, reproducir ni modificar el Software, salvo que sea con el fin de hacer una copia de archivado o de seguridad, según sea necesario para usar el producto.
- d. Acepta conservar todos los letreros y las marcas de derecho de propiedad en el Software.
- e. Puede transferir esta licencia si también transfiere el producto, siempre y cuando, el adquiriente acepte cumplir todos los términos y condiciones de esta licencia. En dicha transferencia, su licencia se dará por finalizada, y usted acepta destruir todas las copias del Software que tenga en posesión.

## **Manual de operación y especificaciones**

para el

## **Sistema lector de nivel Xact**

XLL100304 – Revisión 1.0

**© 2013 Schmitt Industries, Inc.** 2765 NW Nicolai St. Portland, OR 97210 EE. UU. Teléfono: (503) 227-7908 **Fax: (503) 223-1258 [www.xact-data.com](http://www.xact-data.com/)**

Números de patente de EE. UU.: 7,905,143, 7,245,059 y 7,287,425 8,104,341 y otras patentes pendientes.

**Apto para su uso en ubicaciones:**

**Clase I, División 2, Grupo D**

**Clase I, Zona 2, Grupo IIA (** $\langle \xi$ **x** $\rangle$ **nL 3 G IIA T6)** 

**Salidas del tendido de cables no inflamable para ubicaciones de Clase I, División 2, Grupo D Consulte el esquema del control en el Apéndice A de este manual.**

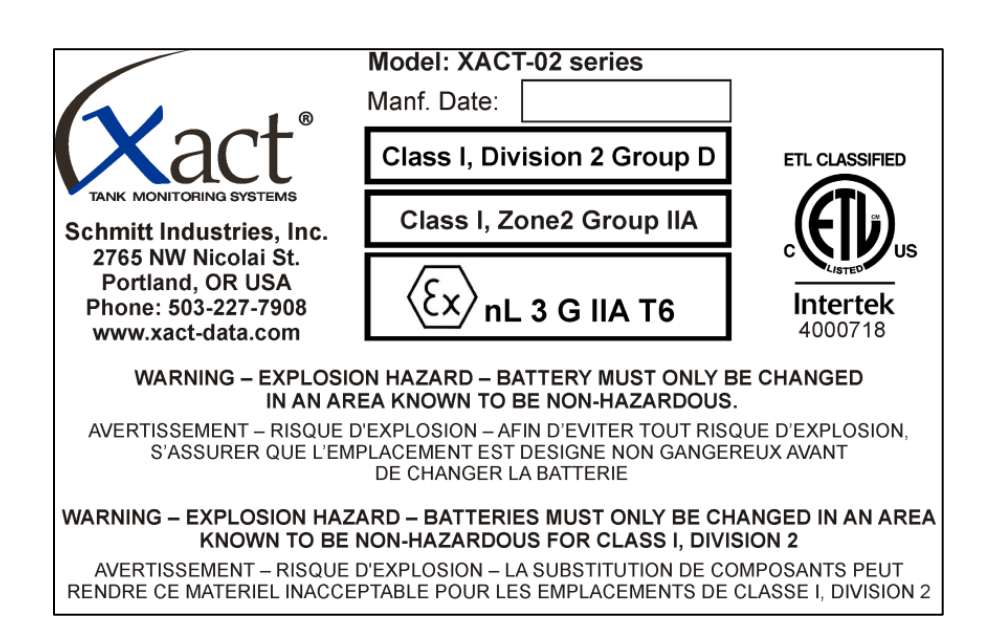

**Advertencia: Riesgo de explosión. No extraiga ni cambie bombillas, fusibles, la batería ni módulos conectables (según corresponda), a menos que se haya desconectado el suministro de energía o que no haya concentraciones incendiables de sustancias inflamables en el área.**

**AVISO:**

**EL REEMPLAZO DE LOS COMPONENTES PUEDE AFECTAR LA APTITUD PARA LA INSTALACIÓN EN UBICACIONES DE LA DIVISIÓN 2, SEGÚN SE ESPECIFICÓ.**

## Índice

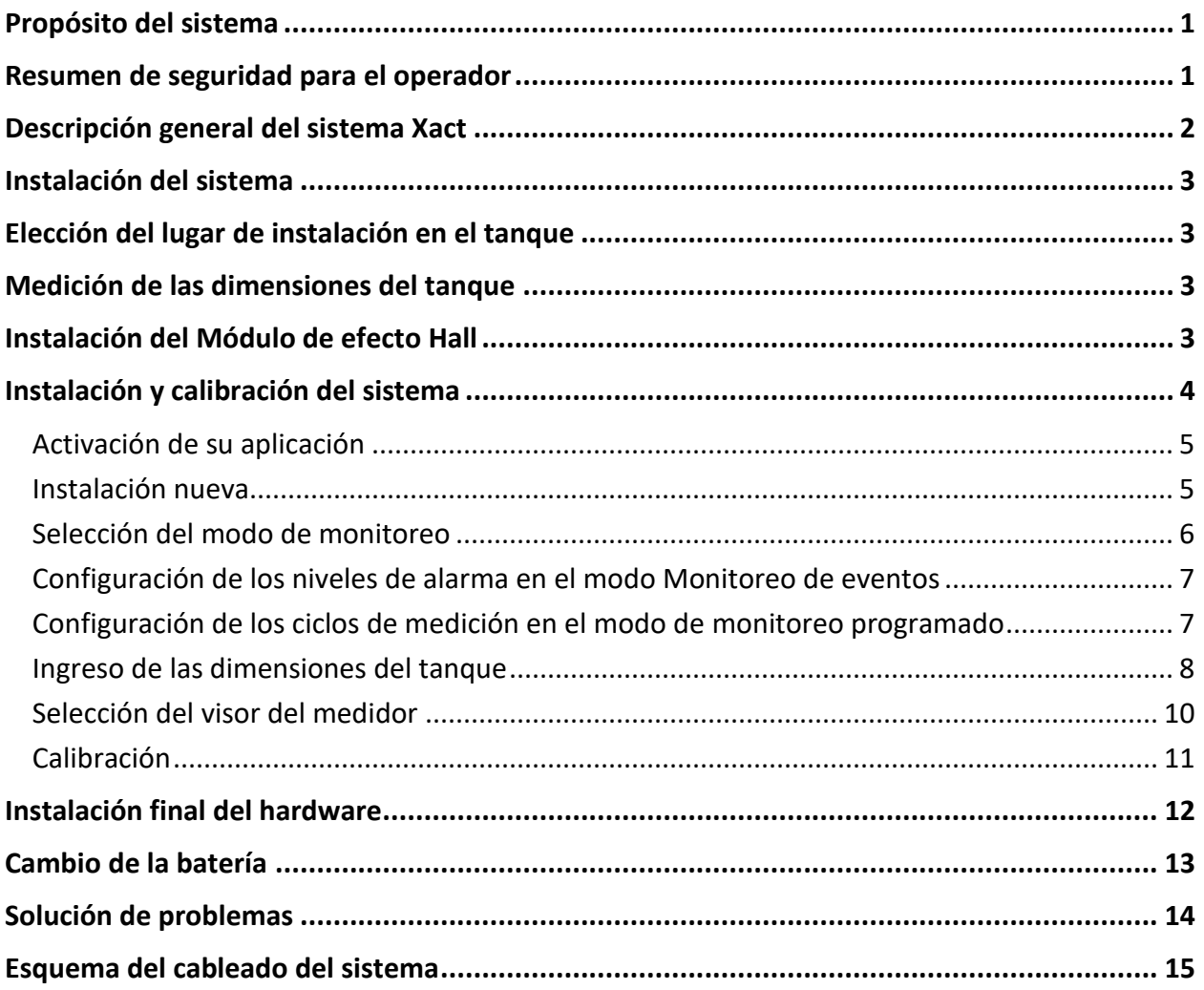

### <span id="page-6-0"></span>**Propósito del sistema**

El sistema lector de nivel Xact se creó para ofrecerle un método confiable y rentable de monitorear su inventario. El sistema proporciona información actualizada y confiable sobre cuánto producto hay en su tanque, y esto ayuda a eliminar averías, entregas parciales y costosas entregas de emergencia. De este modo, usted podrá dedicarse a conseguir más clientes para su cartera y a reducir costos. Algunos ejemplos de la información que puede encontrar en el sitio web son: el porcentaje de llenado, la merma, los galones o litros que hay en tanque y el historial de mediciones. El sistema lector de nivel Xact también le permite definir alarmas de nivel del tanque, que se enviarán directamente a su correo electrónico para informarlo sobre los eventos cuando ocurran. Así, ahorrará tiempo valioso.

### <span id="page-6-1"></span>**Resumen de seguridad para el operador**

Este resumen contiene información de seguridad necesaria para la operación del sistema lector de nivel Xact en taques llenos con líquido. Las advertencias y precauciones de seguridad específicas se encuentran en todo el manual, donde corresponden, pero quizás no figuren en este resumen. Antes de instalar y operar el sistema lector de nivel Xact, es necesario que lea y comprenda el manual completo. Si después de leer este manual de operación necesita más asistencia técnica, comuníquese con Schmitt Industries, Inc.

- **Precaución**: Cumple con las disposiciones sobre exposición a la radiofrecuencia (RF) de la FCC. Los usuarios y las personas que circulen por el área cercana deben mantener una distancia superior a 20 cm (8 pulgadas) de esta antena cuando está en funcionamiento.
- **Precaución**: Para evitar daños al equipo, tenga cuidado cuando lo manipule y evite que se caiga.
- **Precaución**: Solo los técnicos de mantenimiento capacitados deben intentar realizar tareas de mantenimiento en el sistema lector de nivel Xact. Desconecte la batería antes de retirar o conectar cables de los componentes Xact, si dichas conexiones existen en su producto lector de niveles.
- **Precaución**: Este es un sistema de bajo voltaje, no modifique el voltaje de entrada del sistema ni lo ajuste de ningún modo. El reemplazo de los componentes puede afectar la aptitud para instalar el sistema en ubicaciones de División 2.
- **Advertencia**: RIESGO DE EXPLOSIÓN: LA BATERÍA SOLO DEBE CAMBIARSE EN UN ÁREA QUE NO SEA PELIGROSA.
- **Advertencia**: RIESGO DE EXPLOSIÓN: LAS BATERÍAS SOLO DEBEN CAMBIARSE EN UN ÁREA QUE NO SEA PELIGROSA DE CLASE I, DIVISIÓN 2.

## <span id="page-7-0"></span>**Descripción general del sistema Xact**

El sistema lector de nivel Xact se compone de dos partes: el módulo de efecto Hall y la caja del satélite. Estas partes se diseñaron para facilitarle las tareas de instalación y configuración al usuario final. Durante la instalación, el sistema se coloca en el tanque con los imanes y se asegura en el lugar con la correa suministrada al terminar la instalación.

El **Módulo** de **efecto Hall** está diseñado para ajustarse a presión en el hueco en el visor graduado Remote Ready (de preparación remota). Una vez instalado, el módulo proporciona una salida de voltaje al indicador en relación proporcional al volumen de líquido dentro del tanque. Con la medición de salida de voltaje, comparado con la capacidad del tanque, se calculan automáticamente los niveles de llenado del tanque y se muestran en el sitio web de Xact.

La **caja del satélite** se monta en la parte superior del tanque y envía los datos de medición vía satélite a un sitio web seguro del cliente. Los datos de medición incluyen: hora y fecha, nivel de llenado, capacidad del tanque y diversas configuraciones de alarma. También proporciona acceso a la interfaz de usuario del sistema con la ayuda del software de instalación Xact, por lo que se puede instalar y configurar el sistema en un tanque específico. Los niveles de alarma pueden configurarse durante la instalación para informar al usuario si se necesita un rellenado, si el nivel de llenado es crítico o si se produce un evento de rellenado. Para su comodidad, la batería también está ubicada en esta caja.

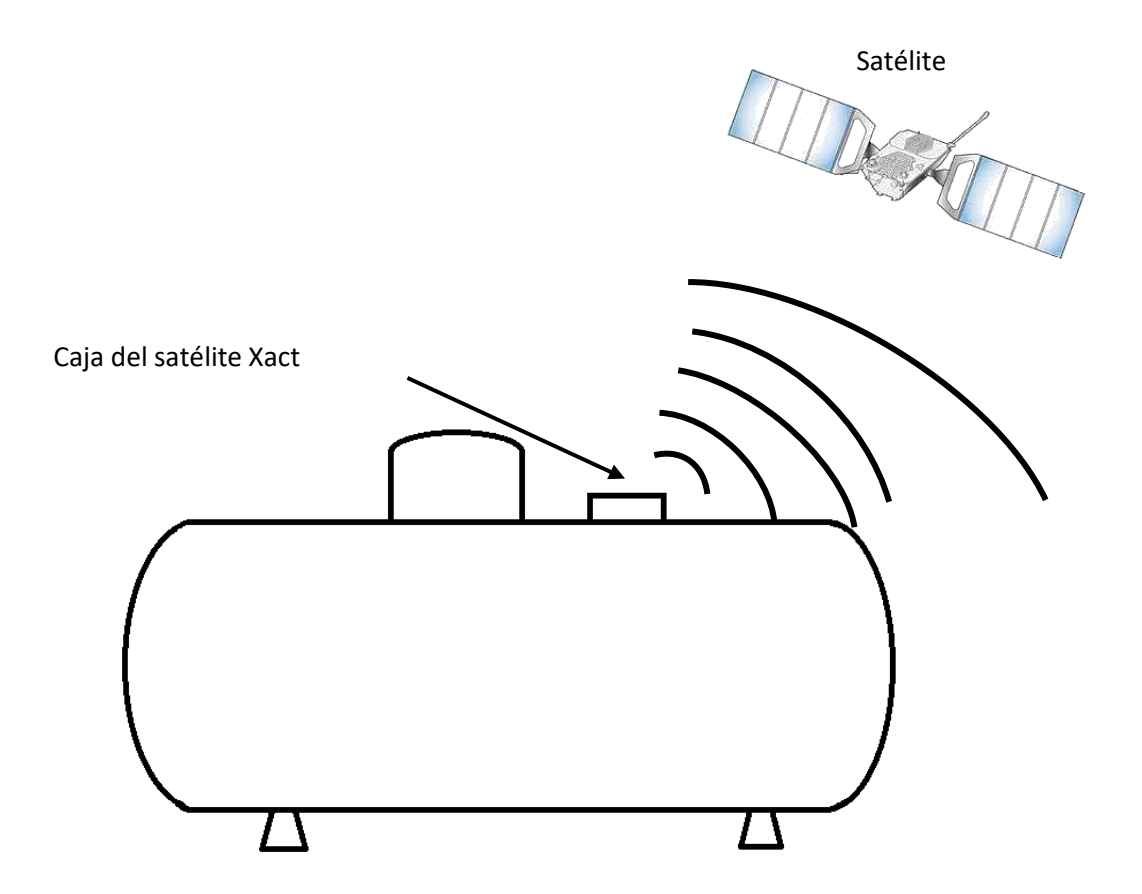

### <span id="page-8-0"></span>**Instalación del sistema**

El sistema lector de nivel Xact se puede instalar rápida y fácilmente. En esta sección encontrará las instrucciones para montar el sistema en el exterior del tanque. También se incluyen secciones que describen la instalación en el tanque del módulo de efecto Hall y la caja de satélite, y la preparación necesaria.

Extraiga los componentes de la caja de envío y revise todos los dispositivos y verifique que no haya daños. Conecte el cable del sensor a la caja del satélite, si no está conectado. Es de vital importancia que esta conexión esté bien acoplada para evitar daños por filtraciones de agua.

#### <span id="page-8-1"></span>**Elección del lugar de instalación en el tanque**

Es importante que ubique el sistema Xact en un lugar seguro y cómodo del tanque. Se debe prestar atención a la ubicación de los puntos de llenado y los tubos de descarga para que no interfieran en el proceso de instalación.

#### <span id="page-8-2"></span>**Medición de las dimensiones del tanque**

El lector de nivel Xact es único en tanto que no necesita las dimensiones del tanque para generar informes del nivel de llenado. Si no conoce las dimensiones de su tanque, no necesitará medirlo. Si no está seguro de las dimensiones del tanque, siga los pasos que se detallan a continuación para obtener la capacidad precisa del tanque.

Determine cada una de las siguientes cuatro mediciones para el tanque que se instalará y anote estas mediciones usando siempre las mismas unidades de medida (pulgadas o centímetros) durante la preparación para la instalación y la calibración del sistema.

- Mida la circunferencia del tanque con una cinta de medir flexible.
- Busque la placa de identificación del fabricante para saber cuál es el grosor de las paredes del tanque. Si este número está representado en forma de fracción (p. ej., 1/6"), divida el número superior por el inferior y obtendrá la medida de grosor en forma decimal (p. ej., 0.166).
- Mida la longitud (desde un centro del cordón de soldadura hasta el otro centro del cordón de

soldadura).

• Determine si los extremos del tanque son hemisféricos  $\vert \cdot \vert$  o elípticos

#### <span id="page-8-3"></span>**Instalación del Módulo de efecto Hall**

El módulo de efecto Hall está conectado al visor graduado Remote Ready en la parte exterior del nivel del flotador. Si el visor graduado que está actualmente instalado en el tanque no es Remote Ready, retírelo y reemplácelo con un visor graduado Remote Ready. Retire la tapa guardapolvo negra, para ello levántela desde el extremo y deslícela hacia afuera. Deslice el módulo de efecto Hall en las ranuras del visor Remote Ready hasta que quede fijo en el lugar. Asegúrese de que haya quedado firmemente ajustado antes de proseguir.

El lector de nivel Xact ahora está listo para leer el nivel completo del tanque, según el nivel del flotador.

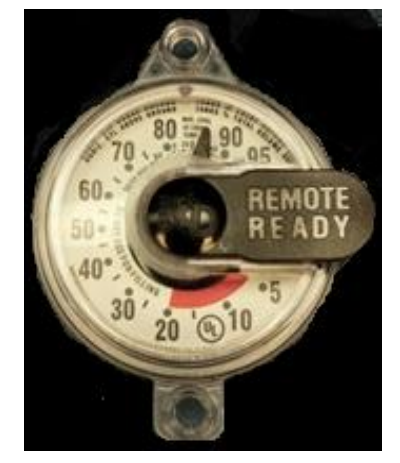

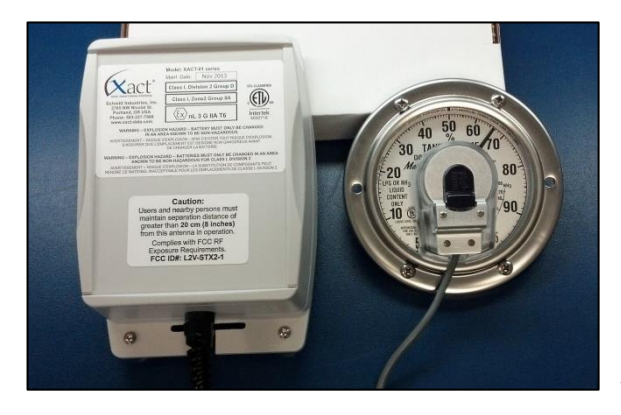

La instalación del módulo de efecto Hall TwinSite™ a un visor graduado Magnetel™ de cuatro u ocho pulgadas se completa prácticamente de la misma forma. Primero, debe retirar la placa de cubierta de metal que se encuentra sobre el visor del medidor Magnetel™. Haga coincidir el pasador de alineación del visor del medidor Magnetel™ con el orificio de alineación en el módulo TwinSite™. Inserte el módulo en el visor del medidor, acorde a esta alineación. Reemplace la cubierta de metal sobre el módulo TwinSite™ y ajústela con los tornillos suministrados.

**Precaución**: Para obtener los mejores resultados, el nivel de llenado del tanque debe estar un 20 % completo, como mínimo, durante la instalación.

Coloque la caja del satélite Xact temporalmente en la parte superior del tanque u otra superficie plana, con los imanes hacia arriba. Retire la toma encintada y resérvela por el momento. Inicie su aplicación PDA Xact o para Android e inserte el adaptador de Bluetooth en el conector de 9 contactos. Conecte la batería a su conector de fijación de 2 contactos. Ambos conectores cuentan con una guía para evitar una desalineación imprevista.

## <span id="page-9-0"></span>**Instalación y calibración del sistema**

Con el Bluetooth y la batería conectados, consulte la aplicación Xact Configurator o el programa Xact Setup en su dispositivo de mano para finalizar la configuración y la calibración de su sistema Xact.

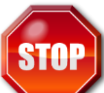

Si recibe algún mensaje de error después de iniciar el programa de instalación, consulte la sección de solución de problemas de este manual antes de continuar. Asegúrese de que se hayan corregido todos los errores antes de continuar con la instalación.

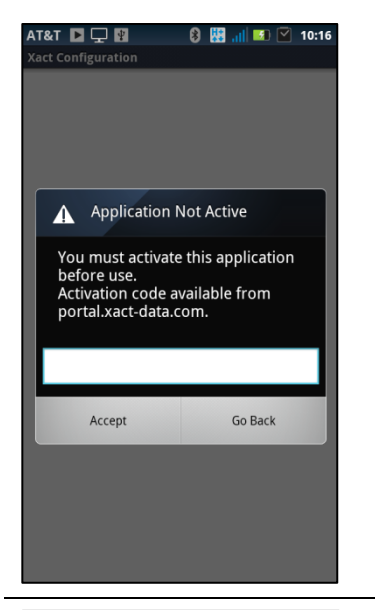

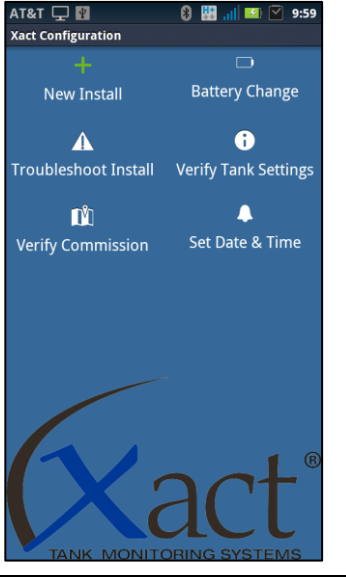

#### <span id="page-10-0"></span>Activación de su aplicación

Antes de que pueda usar la aplicación Xact en el dispositivo con sistema operativo Android, primero debe ingresar el código de activación. Si no ha recibido su código de activación, comuníquese con el administrador de sistema o con el representante de ventas de Xact.

La aplicación lo guiará paso a paso durante todo el proceso de instalación. Simplemente asegúrese de seguir todas las instrucciones y responder todas las preguntas de forma precisa para instalar el sistema Xact en un tanque en particular.

#### <span id="page-10-1"></span>Instalación nueva

Para instalar un nuevo sistema en su tanque, primero debe ejecutar la aplicación Xact en el dispositivo con sistema operativo Android. Una vez que la aplicación se esté ejecutando, conecte el adaptador de Bluetooth y la batería en la unidad Xact. Cuando ambos estén conectados, seleccione **New Install** (Nueva instalación).

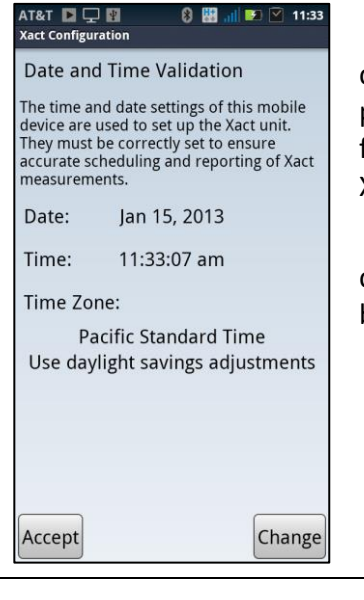

En la primera pantalla, debe confirmar que la siguiente información sea correcta: Time Zone (Zona horaria), Time (Hora) y Date (Fecha); luego, presione **Accept** (Aceptar) o **Change** (Modificar). La información sobre la fecha y hora que se muestra se utilizará para configurar el reloj del sistema Xact y será la base para todos los programas de medición posteriores.

Si selecciona **Change** (Modificar), deberá introducir la información correcta sobre fecha y hora en el dispositivo. Cuando termine, presione el botón **back** (atrás) en el dispositivo para volver al proceso de instalación.

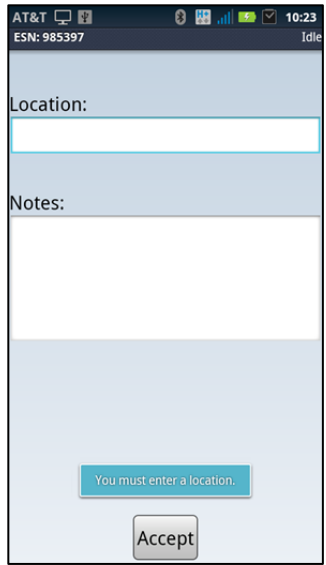

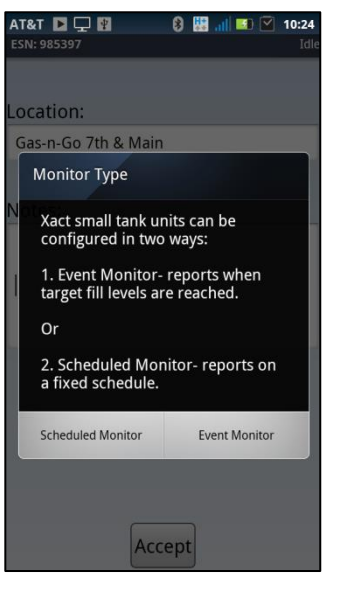

Ingrese una descripción o un identificador únicos para el tanque. Esto puede ser la ubicación del tanque o algún otro método de identificación. El nombre debe ser uno que usted y otras personas puedan identificar con facilidad cuando aparezca en el sitio web.

Para acceder al teclado en pantalla, toque el espacio vacío debajo de Location (Ubicación).

Aquí tiene disponible el campo Notes (Notas), pero tenga en cuenta que estas notas se almacenan en forma local en el dispositivo y no se cargarán en el sitio web.

Toque el botón **Accept** (Aceptar) para continuar.

#### <span id="page-11-0"></span>Selección del modo de monitoreo

Un paso decisivo en el proceso de instalación es elegir de entre los dos modos de monitoreo disponibles el indicado para esta instalación de Xact.

**Monitoreo programado**: Se toman las mediciones y se generan informes según un programa de horarios definido por el usuario.

**Monitoreo de eventos**: Se toman mediciones cada hora después de la instalación. Estas mediciones no se informan en el sitio web hasta que sucede lo siguiente:

- 1) Se llega a uno de los dos niveles de llenado de alarma de eventos. Estos son niveles de porcentaje de llenado que define el usuario y que cuando se alcanzan, se genera un informe y se envía al sitio web. La configuración de estos niveles de alarma se describe en la siguiente pantalla.
- 2) Se genera un informe de rellenado siempre que se detecta un aumento del 15 % o más del nivel de llenado del tanque durante la medición, comparado con la medición anterior.
- 3) Se envía un informe de estado del nivel de llenado actual todos los domingos por la tarde.

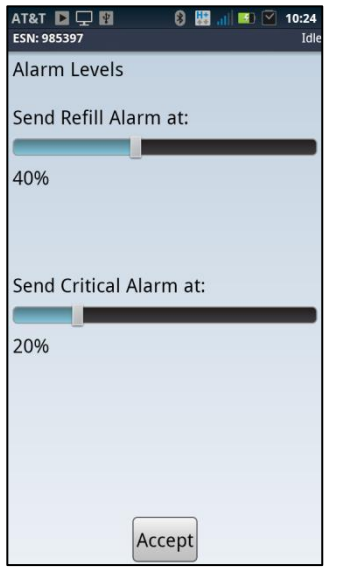

### <span id="page-12-0"></span>Configuración de los niveles de alarma en el modo Monitoreo de eventos

#### **Solo activo en el modo Monitoreo de eventos.**

Los niveles de alarma solo pueden regularse en el tanque. Es imprescindible que establezca estos niveles de forma correcta, dado que para hacer modificaciones debe regresar a la ubicación del tanque.

**Alarma de rellenado**. El rellenado es el primer nivel de alarma que configurará. Este porcentaje será la primera notificación que verá en el sitio web de descenso del nivel del tanque.

**Alarma de estado crítico**. Estado crítico es la segunda notificación de descenso del nivel del tanque. Este informe de alarma también se repetirá 24 horas después, si no se produce ningún evento de rellenado. Configure el umbral de esta alarma de manera tal que cuente con bastante tiempo para llegar a este tanque antes de que se vacíe.

Seleccione los porcentajes correctos deslizando la barra y toque el botón **Accept** (Aceptar) para continuar.

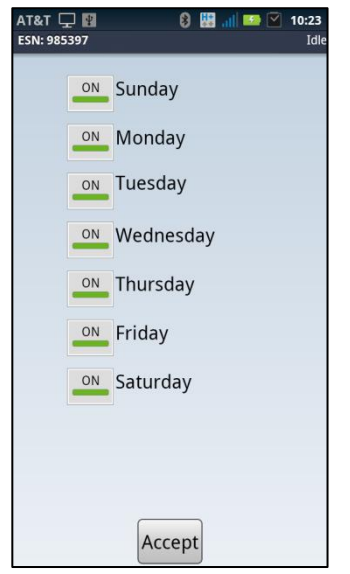

#### <span id="page-12-1"></span>Configuración de los ciclos de medición en el modo de monitoreo programado

#### **Solo activo en el modo de monitoreo programado.**

En las siguientes pantallas, configurará un programa que determina con qué frecuencia el sistema de monitoreo Xact para tanques tomará las medidas y generará un informe con los resultados.

Tenga en cuenta que cuantas más mediciones tenga un programa, mayores serán los costos de monitoreo mensuales del sistema.

Primero indique el día o los días de la semana en que el sistema debe tomar mediciones y generar los informes.

Toque el botón **Accept** (Aceptar) para continuar.

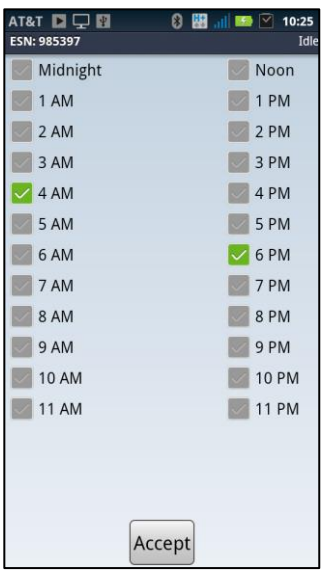

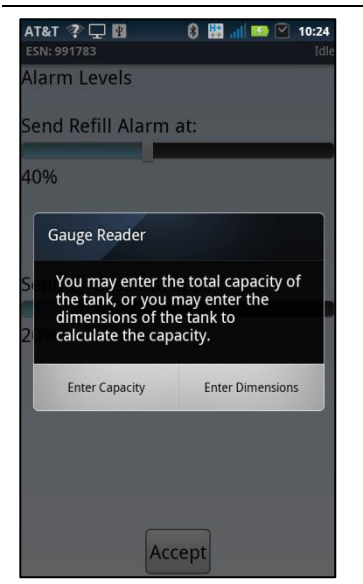

Luego seleccione la hora o las horas del día en las que desea que se tomen las mediciones. El sistema lector de nivel Xact se activará en cualquier hora dentro de las horas seleccionadas para tomar las mediciones y generar los informes sobre el nivel de llenado del tanque.

Para obtener los resultados de medición más precisos, debe seleccionar horas en las que no haya actividad de llenado ni de expendio en el tanque. Por ejemplo, antes y después de las horas laborales o durante cualquier otro período de calma o inactividad del tanque.

Toque el botón **Accept** (Aceptar) para continuar.

Si tiene dudas sobre la capacidad de agua de los tanques, puede medir las dimensiones del tanque. Seleccione **Enter Dimensions** (Ingresar dimensiones).

Si, en cambio, desea registrar la capacidad total del tanque, seleccione **Enter Capacity** (Ingresar capacidad).

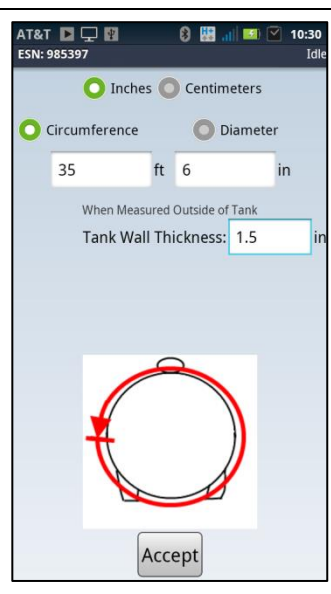

#### <span id="page-13-0"></span>Ingreso de las dimensiones del tanque

Si escoge ingresar las dimensiones del tanque, las ingresará en esta sección.

Seleccione el botón de opción **Circumference** (Circunferencia) e ingrese la medición de la circunferencia que se tomó.

Wall thickness (Grosor de la pared): De la placa de identificación del fabricante, copie el grosor de la pared, a menos que haya ingresado un diámetro interno. Si la unidad de medida es una fracción, divida el número superior por el inferior y obtendrá el equivalente decimal necesario. (por ej., 5/16" = 0.312")

La mayoría de los tanques pequeños tienen un grosor de carcasa de 0.32".

Toque el botón **Accept** (Aceptar) para continuar.

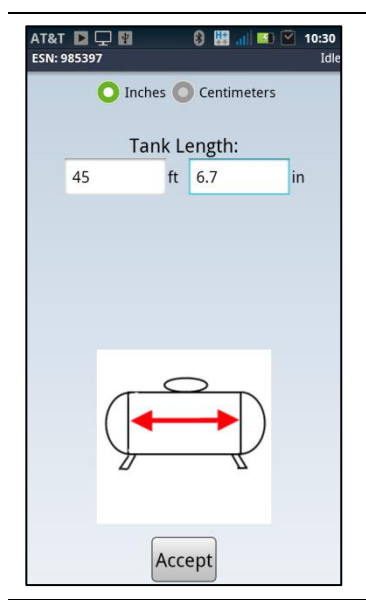

Ingrese la longitud del tanque (desde un centro del cordón de soldadura hasta el otro centro del cordón de soldadura). La placa de identificación del fabricante puede indicar una longitud general, que incluye las paredes externas, y por eso no debe utilizarse. Asegúrese de que se muestre la unidad de medición correcta. Toque el botón **Accept** (Aceptar) para continuar.

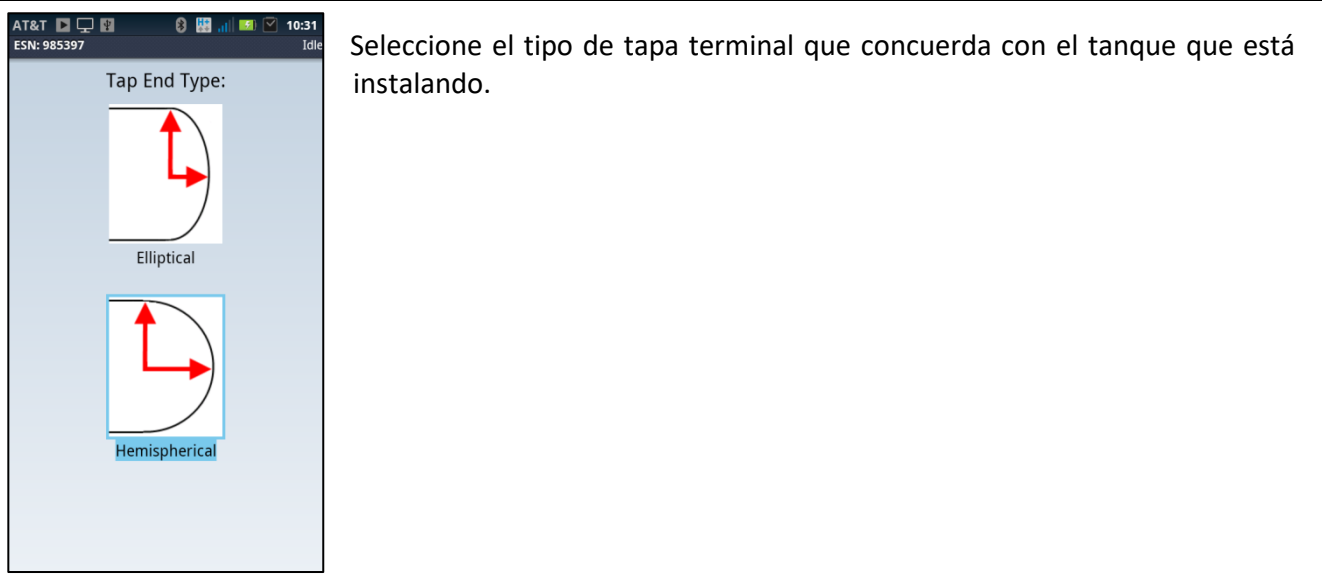

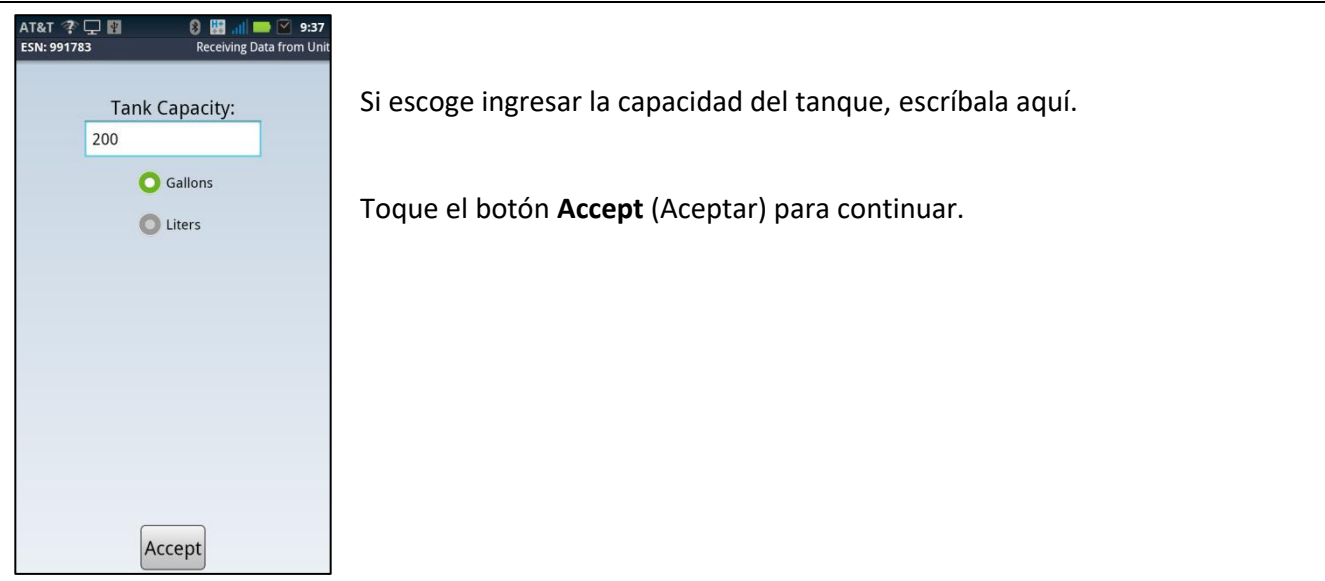

<span id="page-15-0"></span>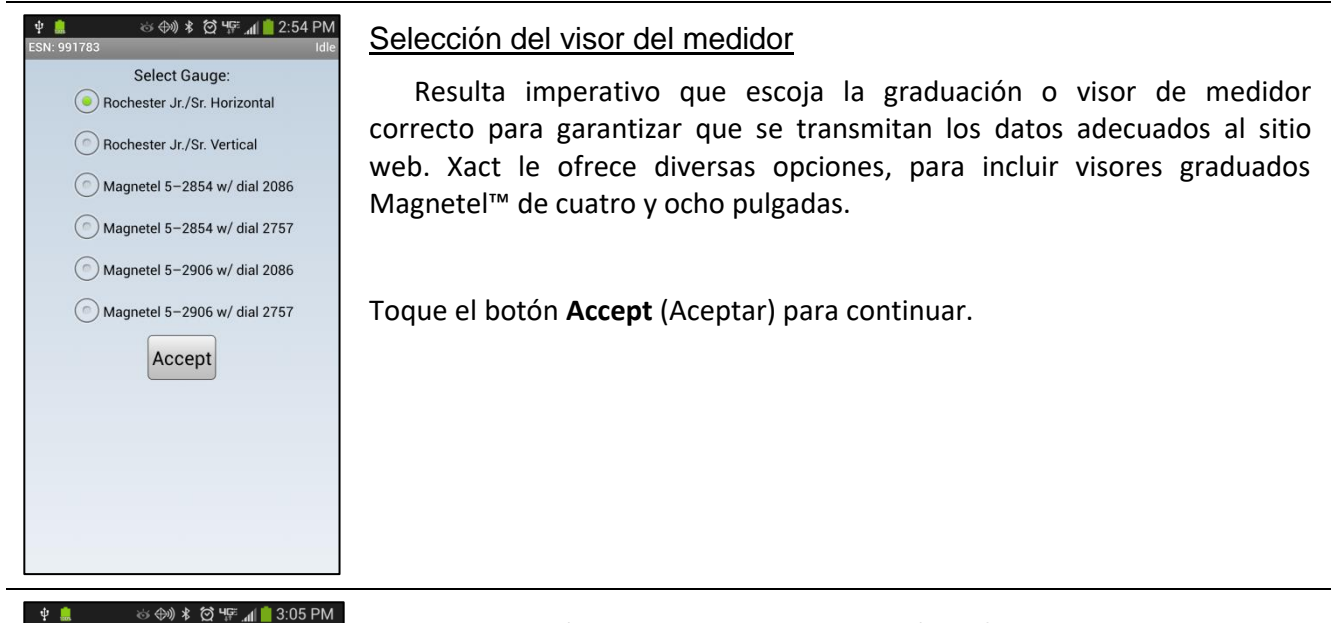

Select Gauge: Rochester Jr./Sr. Horizontal Rochester Jr./Sr. Vertical Magnetel 5-2854 w/ dial 2086 Please Verify Does this gauge measure the whole<br>tank or just part of the tank (e.g. 0%<br>to 30%)? Whole Tank Part of Tank

Si seleccionó un medidor vertical deberá verificar si las lecturas son del tanque completo o tan solo de una parte.

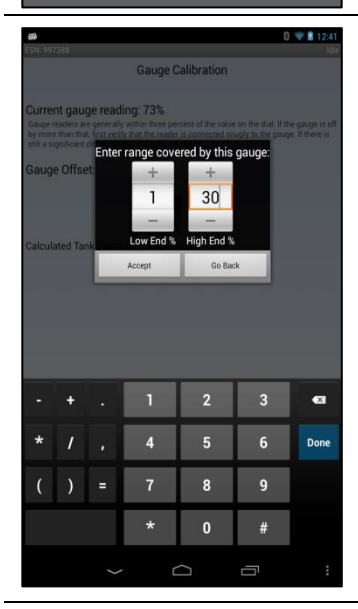

Si las mediciones son solo de una parte del tanque, ingrese las lecturas de la parte más baja y más alta para este medidor.

Toque el botón **Accept** (Aceptar) para continuar.

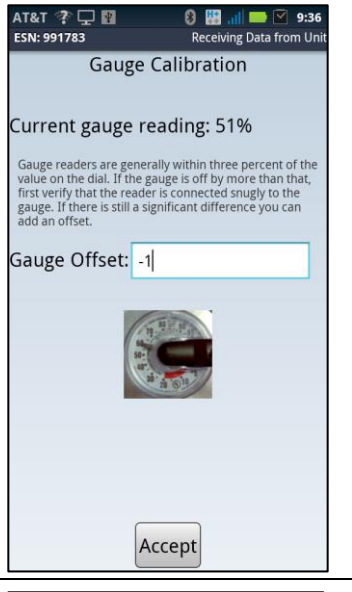

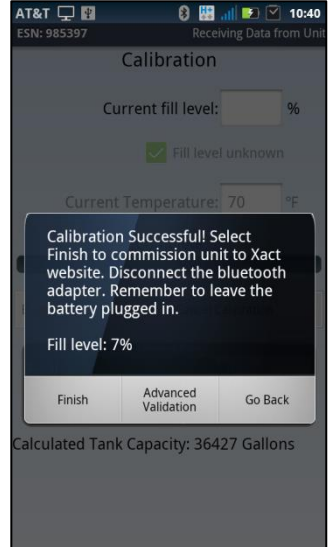

#### <span id="page-16-0"></span>Calibración

En este momento el sistema Xact leerá automáticamente el nivel del tanque, según el visor del medidor. Verifique visualmente la lectura con el nivel del flotador. Si hay una diferencia mayor al 3 %, asegúrese de que el sensor de lectura del nivel esté completamente acoplado y, también, que se haya seleccionado el tipo de medidor correcto; vuelva a realizar la calibración.

Toque el botón **Accept** (Aceptar) para continuar.

Si la calibración fue satisfactoria, seleccione **Finish** (Finalizar). El sistema lector de nivel Xact ahora se comunicará con el sistema satelital y transferirá la información al sitio web. Este proceso puede llevar hasta 45 minutos, según la ubicación del satélite. NO DESCONECTE LA BATERÍA. Retire el adaptador de Bluetooth, busque la toma de 2" que apartó antes e introdúzcala en el orificio de la placa inferior de la caja del satélite. Asegúrese de que esté bien firme en su lugar y dé vuelta la caja para que el lado derecho quede hacia arriba.

Mientras el sistema esté finalizando el proceso de envío de información de la instalación, debe continuar de inmediato para finalizar la instalación del hardware.

## <span id="page-17-0"></span>**Instalación final del hardware**

Con la caja del satélite con el lado derecho hacia arriba, muévala hasta que quede apoyada directamente sobre la correa. Afloje la correa para que tenga la flexibilidad suficiente como para pasarla por las ranuras de la placa inferior de la caja. Apriete la correa en forma de V hacia arriba. Deslice la parte abierta de la V por la ranura de la placa. Una vez que la haya pasado, ábrala hasta que quede plana. Repita este proceso del otro lado.

Asegúrese de que la ubicación de la caja de satélite no interfiera con la tapa que cubre el conjunto de la válvula. Una vez que la caja de satélite y la correa estén colocadas, asegure la correa con fuerza.

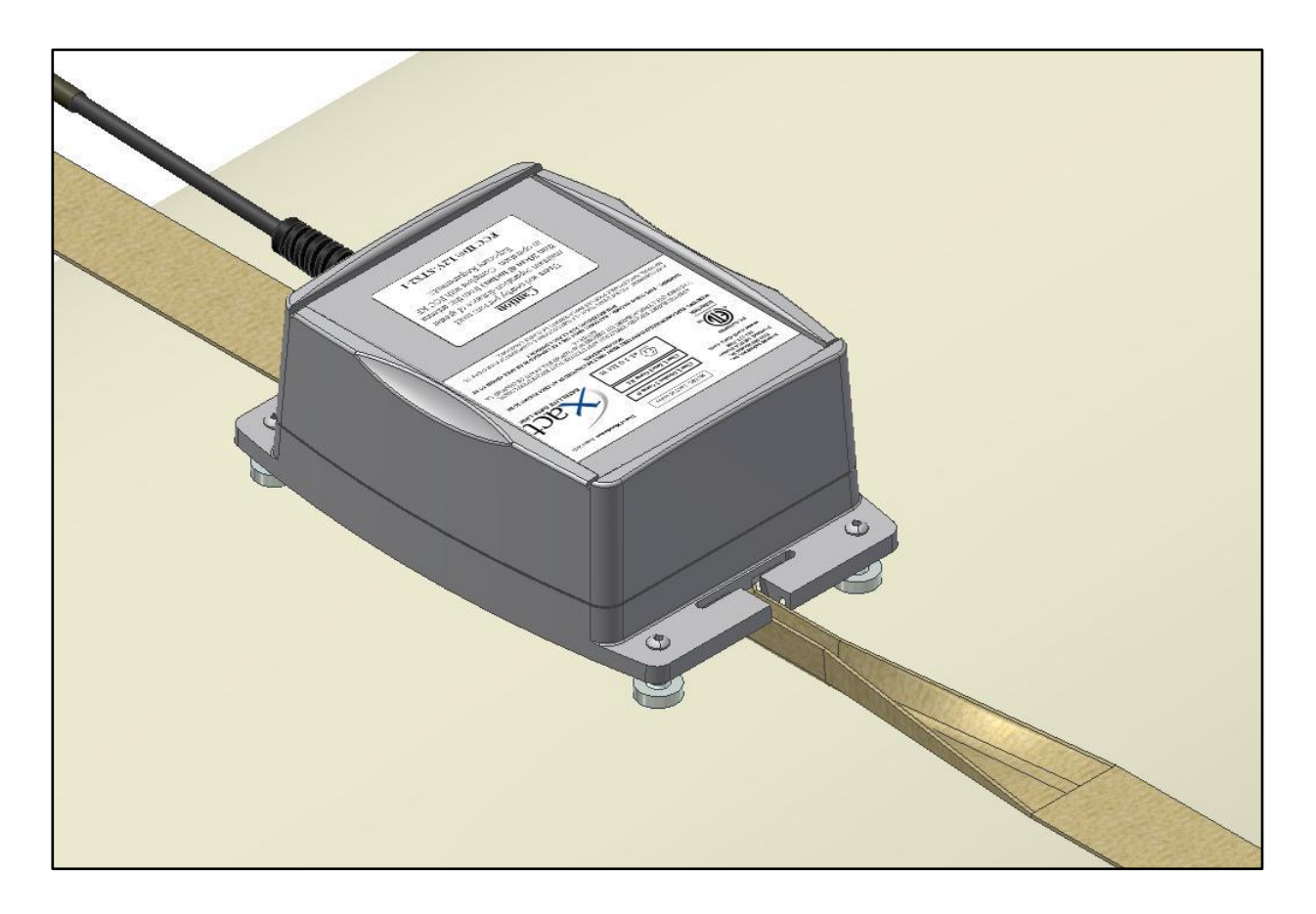

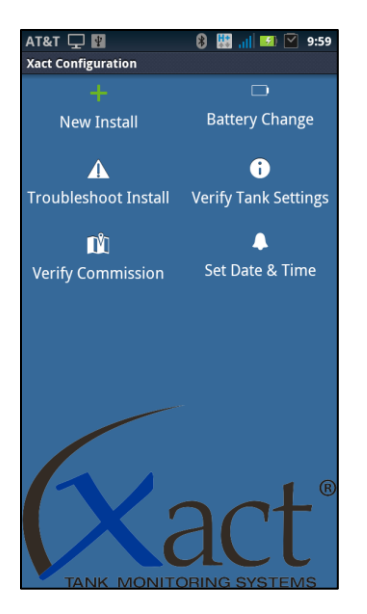

## <span id="page-18-0"></span>**Cambio de la batería**

Para cambiar la batería, afloje la correa para que tenga la flexibilidad suficiente como para sacarla de las ranuras de la caja del satélite. Dé vuelta la caja del satélite para acceder a los cuatro tornillos de la placa inferior y retírelos. Retire la tapa para acceder a la batería. Retire la toma de 2 pulgadas de la placa inferior, desconecte la batería, afloje la correa de velcro y extraiga la batería. Coloque la nueva batería en el lugar indicado, ajuste la correa de velcro alrededor de esta, enchufe el conector de la batería en el orificio de la toma, vuelva a colocar la placa inferior y asegúrela a la carcasa con los cuatro tornillos. No ajuste demasiado estos tornillos. Conecte la nueva batería y el adaptador de Bluetooth. Del menú de la aplicación, seleccione **Battery Change** (Cambio de batería). Seleccione **Accept** (Aceptar) luego de elegir la zona horaria, la hora y la fecha correctas, y toque el botón de opción **Finish** (Finalizar). Aparecerá un mensaje después de que el sistema Xact haya actualizado la hora. Seleccione **Finish** (Finalizar) cuando haya terminado.

## <span id="page-19-0"></span>**Solución de problemas**

En caso que el proceso de calibración de Xact produzca un resultado mayor a una diferencia del 3 % desde su lectura visual, pruebe con los siguientes pasos y vuelva a calibrar la unidad.

- 1. Verifique que el visor de medidor que escogió sea el correcto.
- 2. Retire el módulo de efecto Hall del visor del medidor, retire el visor y asegúrese de que la aguja se mueva libremente. Vuelva a instalar el visor del medidor y el módulo de efecto Hall.
- 3. Si el resultado de la calibración vuelve a ser **incorrecto**, es posible que deba agregar una calibración del manómetro.

Durante el proceso de instalación es posible que obtenga varios avisos de "Error" en el software de la aplicación. Estos avisos generalmente tienen que ver con problemas de baja energía o con cables desconectados. Siga las indicaciones para resolver los problemas. Si sigue estas sugerencias, podrá lograr una instalación satisfactoria.

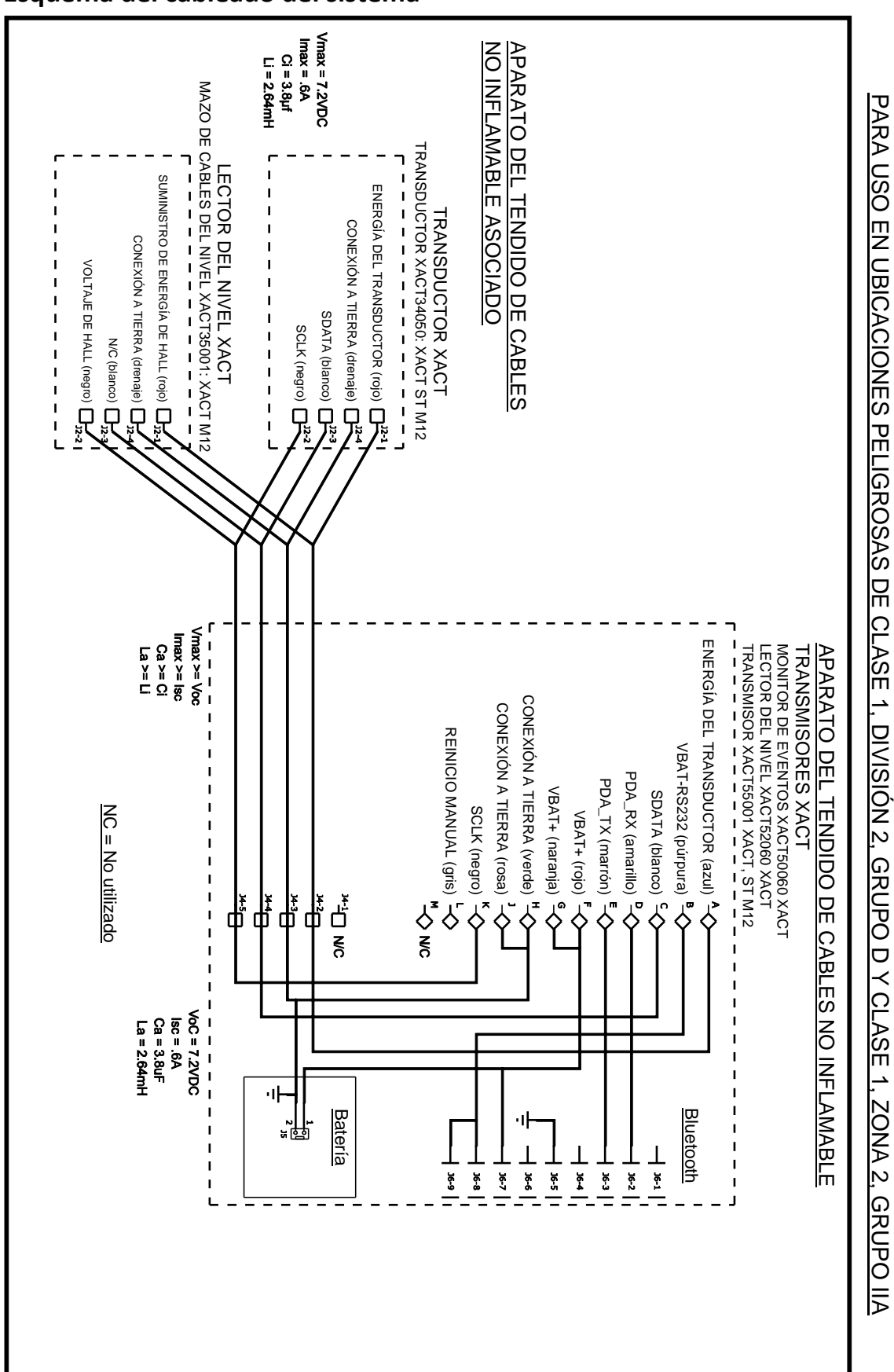

## <span id="page-20-0"></span>**Esquema del cableado del sistema**